## **Instrukcja składania wniosku "Tarcza PFR" w systemie EcorpoNet**

Aby złożyć wniosek w systemie eCorpoNet należy z menu górnego lub bocznego wybrać opcję 'Wnioski', a następnie "Wniosek o Tarczę".

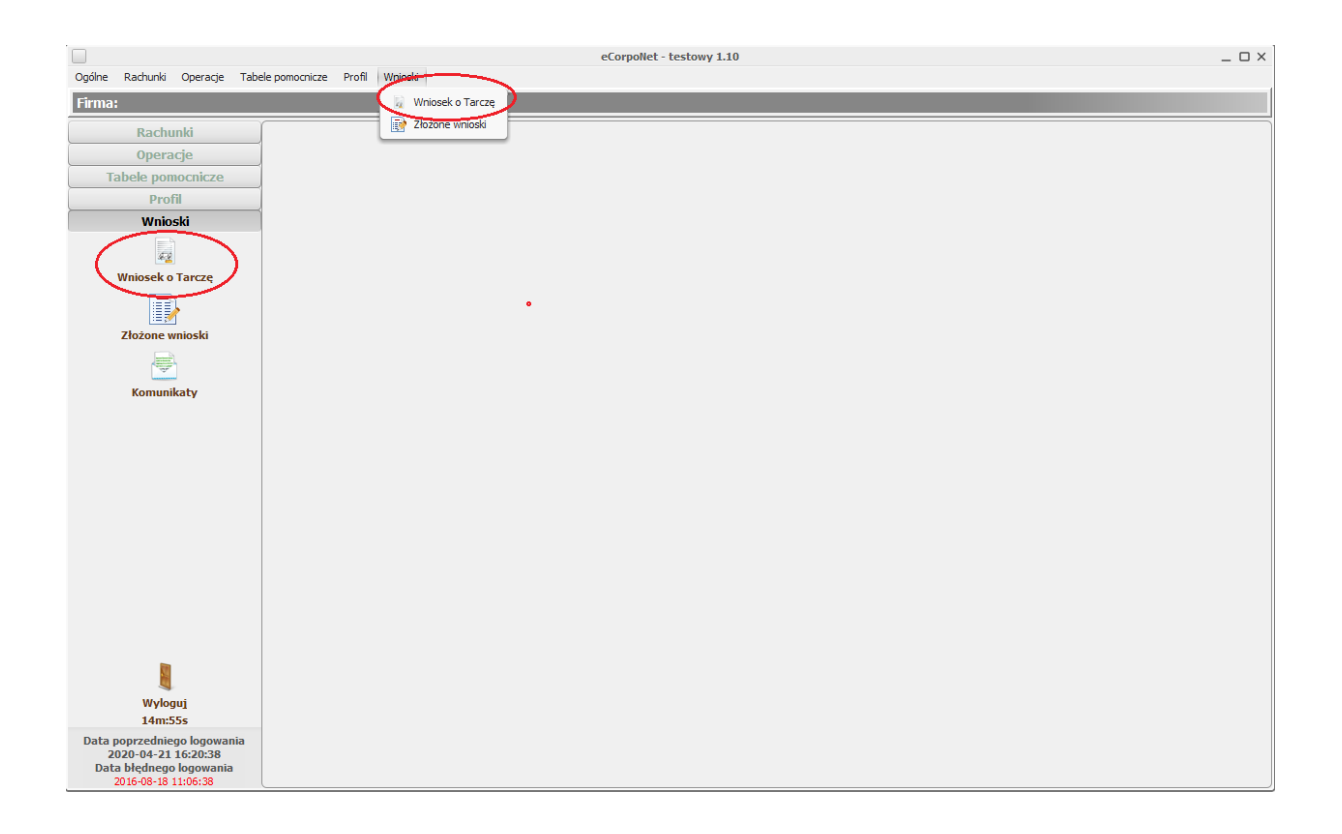

Jeśli w systemie dane dotyczące NIP lub REGON nie są uzupełnione, wysłanie wniosku jest niemożliwe. Pojawi się stosowny komunikat informujący o konieczności kontaktu z Bankiem i uzupełnieniem ww.

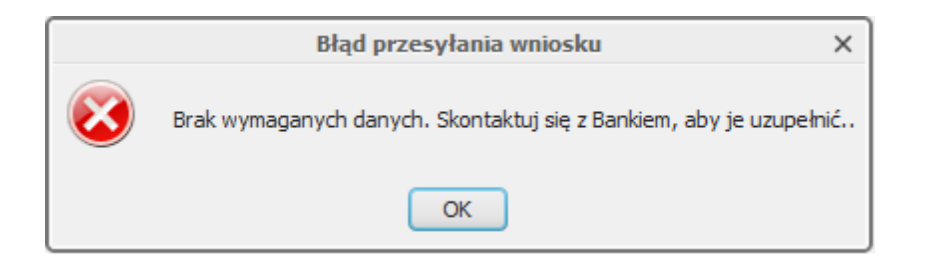

Po wejściu w przycisk "Wniosek o Tarczę" następuje otwarcie okna w przeglądarce i wyświetlenie listy wniosków.

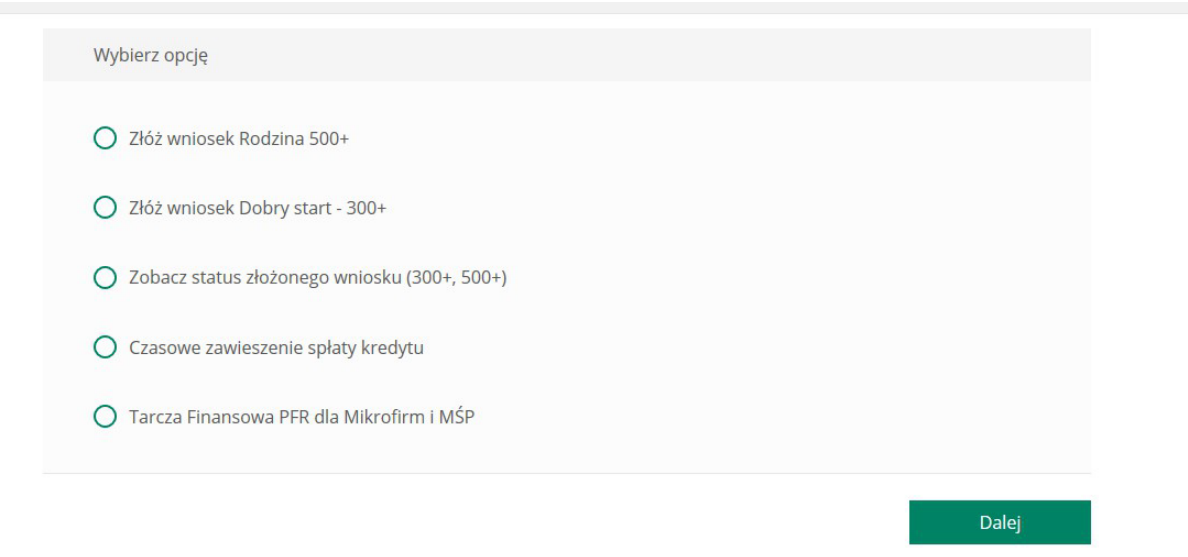

Wybór opcji '**Złożone wnioski**' z grupy '**Wnioski'** powoduje wyświetlenie listy złożonych wniosków oraz ich statusy.

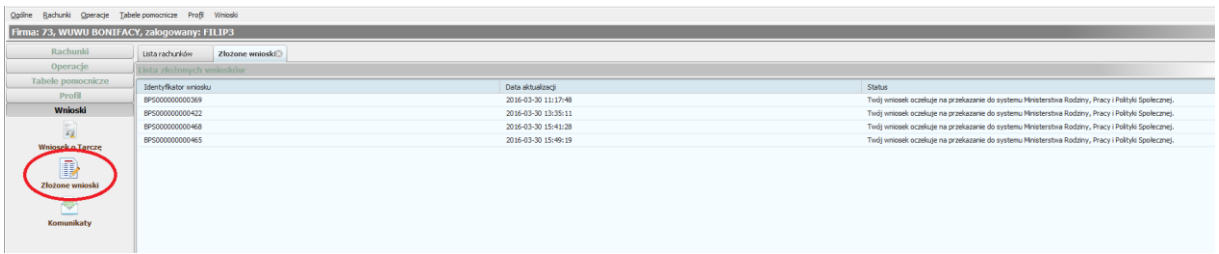

Status wniosku oraz decyzję należy sprawdzać wchodząc w "Wniosek o **Tarczę**" a następnie wybierając opcję "**Zobacz status złożonego wniosku**"

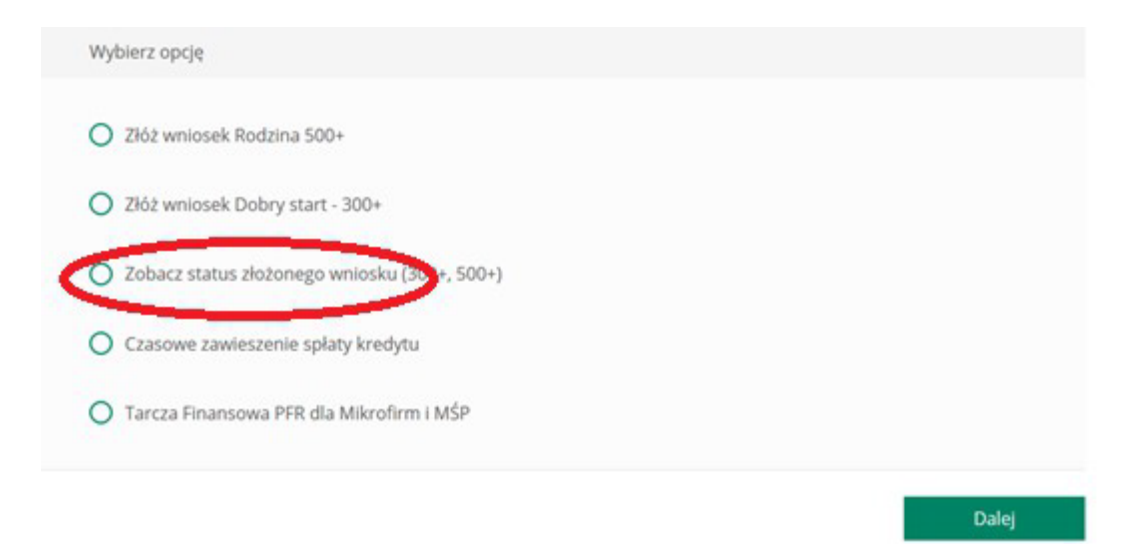